#### **SELECT A STUDENT**

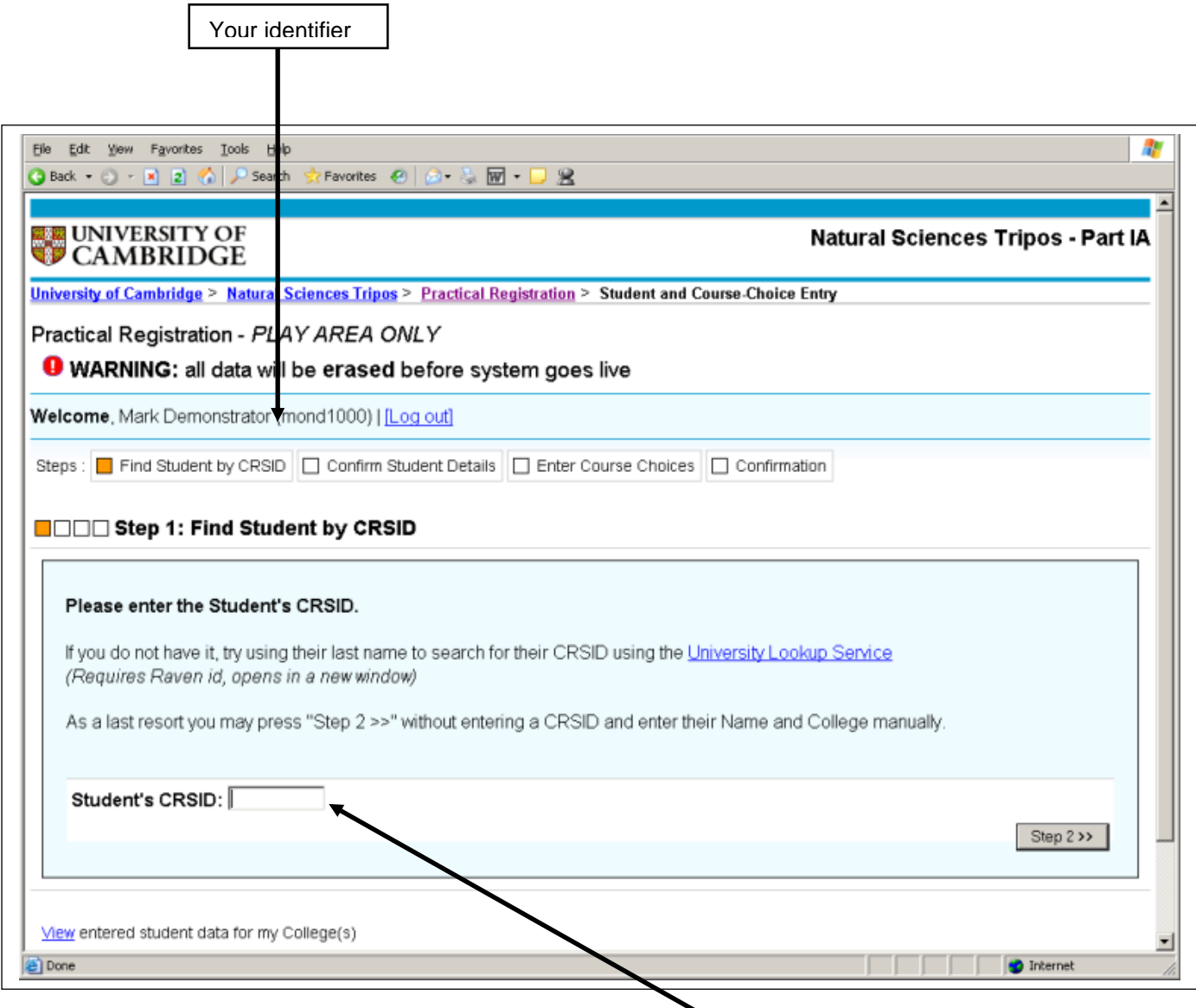

You **MUST** have the student's identifier – this will be used to send them an email informing them of their individualised timetable.

You can use the *University Lookup Service* link on that page to search for their CRSID identifier if you do not have it.

*As a last resort* you may proceed without an ID, but you will then need to have a College mechanism for students to obtain their timetable from you or someone else in the College.

Students will need to be able to access their @cam accounts.

### **CONFIRM THE STUDENT'S DETAILS**

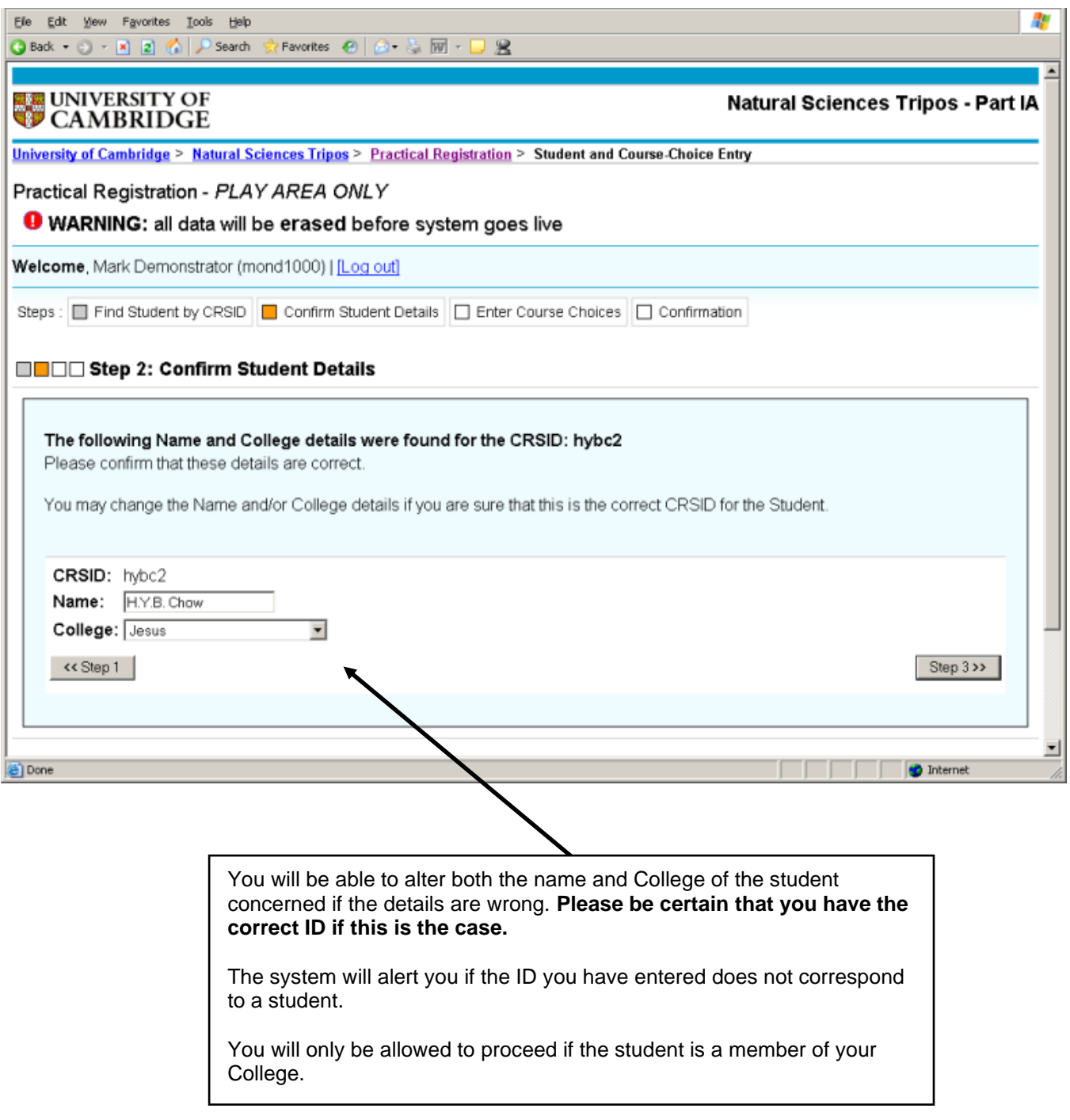

#### **CONFIRM THE STUDENT'S DETAILS – EXAMPLE OF AN INCORRECT ID**

Please pay close attention to any ALERT MESSAGES. These will always appear on a yellow background.

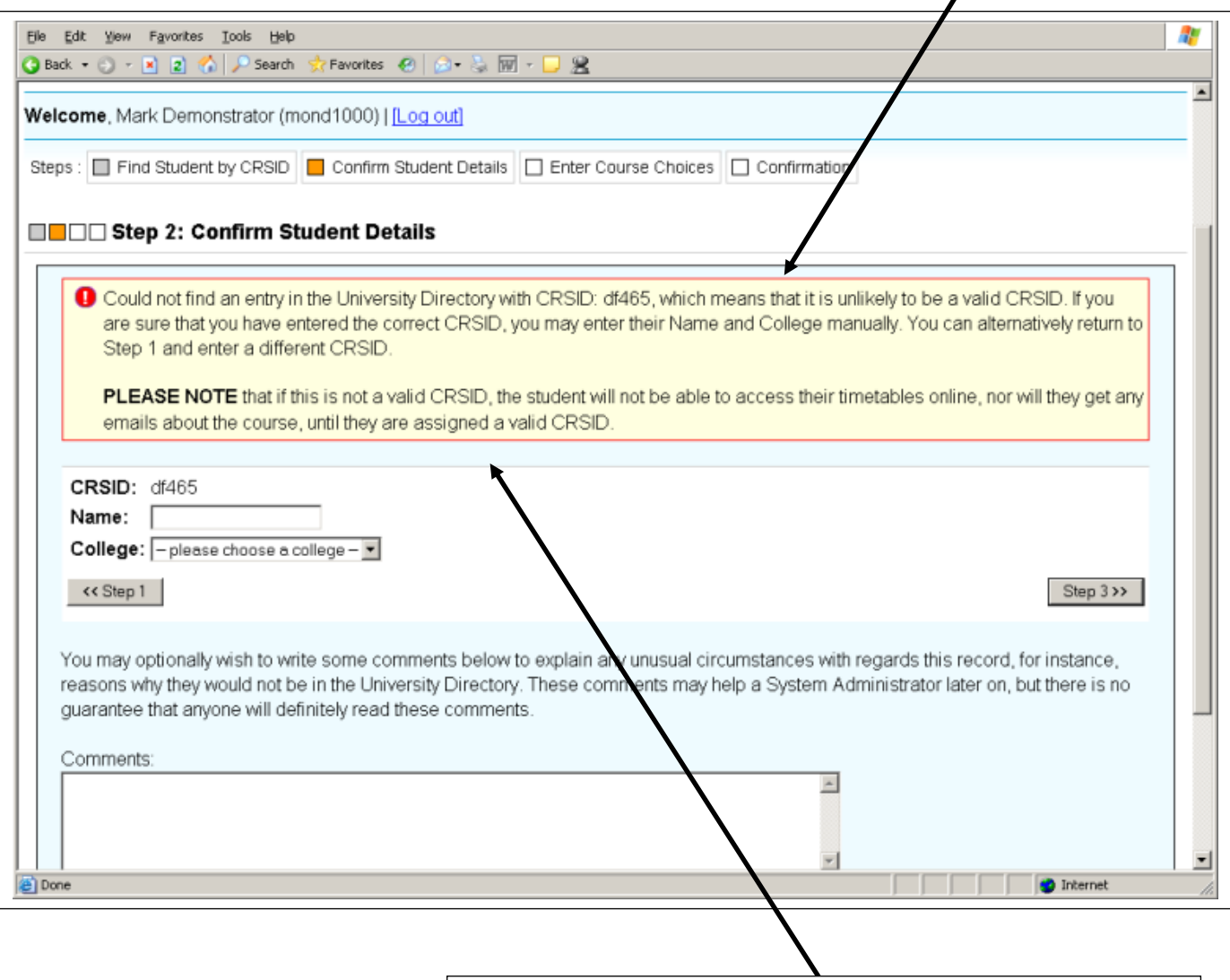

This alert message indicates that the ID entered has not found a student on the UIS Lookup Service database. If you are sure the ID is correct (and therefore also the student's email address), you can edit the name and College and proceed.

Before doing this, please check carefully that you have not made a typo, check whether you can find the student on the Lookup Service, and then check with UIS why they do not appear in Lookup/why they have a different ID in Lookup.

There is also an opportunity to alert the NST Coordinator if you feel that would be helpful in explaining what has happened.

**(Please note that EMB and Computer Science are no longer available as NST IA options, and students on other Triposes taking NST papers should NOT be registered on this system)**

#### **SELECT THE COURSES – Natural Sciences Tripos example**

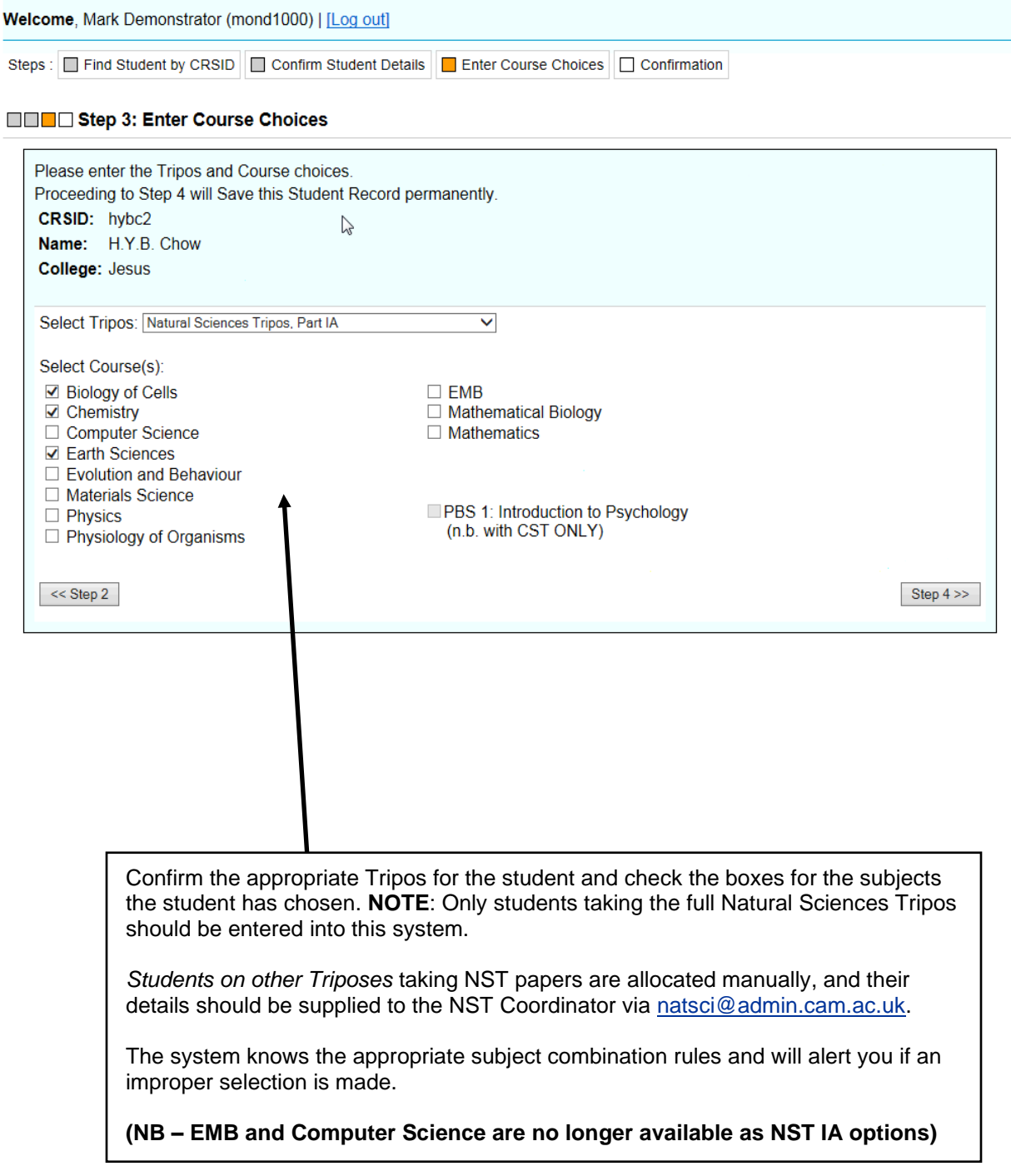

 $\overline{a}$ 

### **CONFIRM DETAILS MOVE TO NEXT STUDENT**

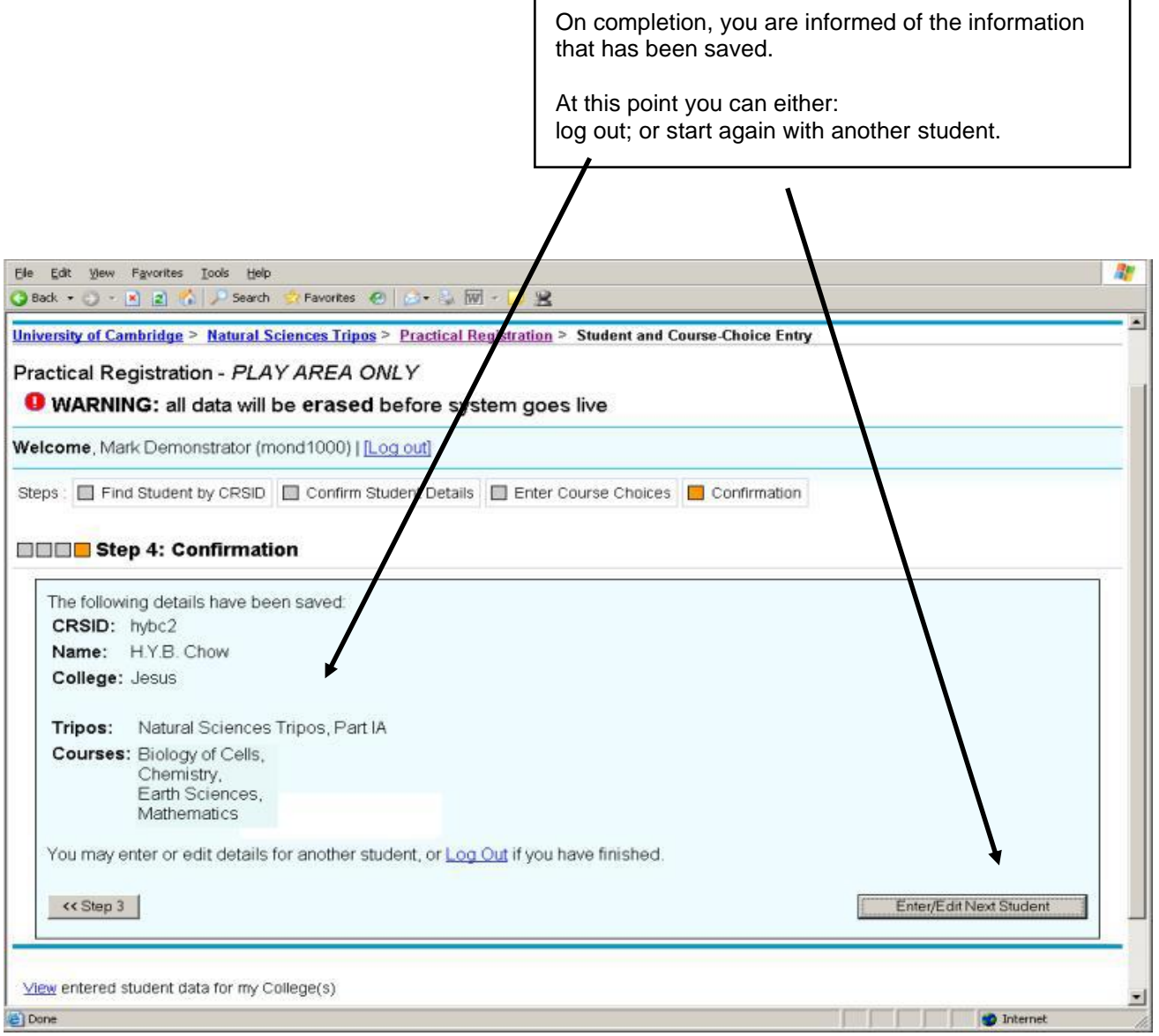